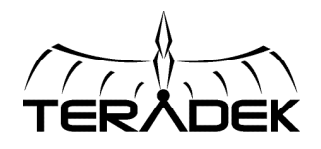

# NETWORK CONNECTION

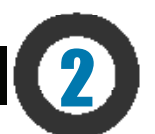

.<br>⊙me: © Ready<br>Core: Teradek.NAB<br>1920x1080e60 2Mbes A C D B E F G G H I G H I G H I G H I G H I G H I G H I G H I G H I G H I G H I G H I G H I G H I G H I G H I G H I G L

- **A:** Power button
- **B:** USB ports
- **C:** Reset button
- **D:** Stream/menu control dial
- **E:** A/C input **F:** SD/HD/3G−SDI input/output **G:** HDMI input/output **H:** 10/100/1000 Ethernet
- **I:** Reset button **J:** Headphone audio output **K:** Mic/Line stereo input **L:** RP-SMA connectors

### **Stream/Menu Control dial:**

- ▲: Go live, start/stop push, start/stop recordings, select characters
- $\mathbb{C}$ ,  $\blacktriangleright$  , $\blacktriangleright$  : Selects options from streaming/recording prompts
- : Back, move to higher menu level ▲
- (Control dial button press): Confirm selection, enter main menu, open selected menu

#### Slice has a built in web user interface (web UI) for configuring stream destinations, encoder parameters, and other settings. The interface can be accessed by connecting via Wi−Fi or Ethernet.

## **CONNECT VIA WI**−**FI**

- Connect to Slice's Wi−Fi network (AP mode): Teranet−XXXXX (serial number of the device). If Slice has 1 already been configured to connect to another network (Infrastructure mode), connect to that instead.
- **2** Open a web browser and navigate to http://172.16.1.1, or find Slice using Bonjour.
- 3 Slice's Wi−Fi can also be configured to join your network via the web UI or front panel.

## **CONNECT VIA ETHERNET**

- Plug an Ethernet cable into Slice's 10/100/1000 Ethernet port and connect it to an Ethernet switch 1 or router. Use the Menu joystick to navigate to the Network Setup menu, and verify that Ethernet is enabled and set to DHCP.
- $\overline{\textbf{2}}$  Connect your computer to the same network as Slice. From the main status screen, press ▼ on Slice's menu joystick to display Slice's IP address on the front panel.
- 3 Open a web browser and navigate to Slice's IP address, or find Slice using Bonjour.

settings pages on the web UI, or from the Video Setup menu on the front panel.

Slice 700 series encoders support 1080p, 60fps encoding using both HEVC and H.264 codecs. HEVC provides the most efficient encoding for both low bitrate and high quality applications, while H.264 supports a wider variety of streaming platforms and is one of the most common video codecs worldwide.

The codec can be switched between HEVC and H.264 from the Encoder Settings and Video Stream Output

# POWER AND CONNECT THEVC AND H.264

- $\blacksquare$  Connect A/C power to the Power Input (E). Attach the included Wireless antennas via the threaded RP-SMA connectors (L).
- $\,$  Connect Slice to your network via the 10/100/1000 Ethernet port (H).
- $^{\text{3}}$  Connect the SDI output from your video source to the HD-SDI (F), or the HDMI (G) input on the Slice encoder.

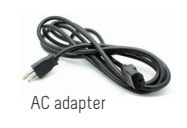

Fi antennas

#### **NEED MORE HELP?**

**1. Support: http://support.teradek.com** → **Contains tips, information and all the latest firmware & software updates. TERADEK SUPPORT STAFF: support@teradek.com or call 888**−**941**−**2111 ext2 (Mon**−**Fri 9am to 6pm PST)**

## STREAM TO THE INTERNET

- 1 Open Slice's web UI, then select the Video Stream Output menu if it is not already displayed.
- 2 Select Internet Streaming as the Stream Mode and choose a platform Facebook, Ustream, Livestream, YouTube, Twitch − or select manual RTMP.
- **3** Enter your credentials and choose a channel/event, or enter the RTMP destination info and click Apply.
- 4 Open the Encoder settings menu and select your desired bitrate and resolution.
- $\,$  Go Live by clicking the Broadcast button  $\mathcal C \hspace{-1.2mm} \mathcal C$  , or press the front panel Stream Joystick.

6

4

# 5 MONITOR WITH AN IOS DEVICE

- 1 Download VUER from the iTunes App Store.
- **2** Connect your iOS device to the same network as Slice, then launch VUER.
- **3** From the VUER app, tap **CAMERA** on the upper, left-hand corner, choose your device(s), then tap Done. VUER can monitor up to four devices simultaneously (iPad Air and newer).

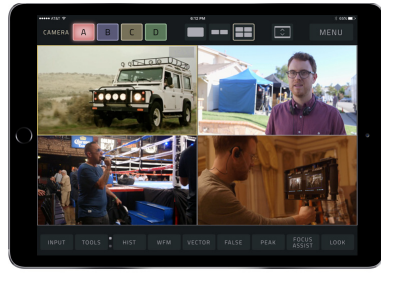

## RECORDING

- Slice supports broadcast recording to an external USB drive. To enable recording:
- Insert a compatible USB drive into one of the USB ports **(B)**. 1
- 2 When prompted, select Yes to enable recording.
- **3** Select the recording trigger you would like to use. Recordings can be triggered from a compatible camera (ARRI/Canon, RED, or SONY), automatically when you begin a broadcast, or manually via the control dial's Select button. Once enabled, recordings are saved to the selected storage media when triggered.

You can also enable or disable recording from the web UI.

### **RECORDING CONSIDERATIONS**

- **•** Recordings can be manually triggered via the front panel, or by the broadcast state in Internet Streaming mode. Each time a broadcast starts, a new recording is created.
- **•** If a broadcast is interrupted for connectivity reasons, recording continues.
- **•** If a recorded file exceeds your storage media's file size limits, a new file will be created and recording continues.
- **•** Recording resolution and quality matches your configured Broadcast settings.

## DECODER SETUP

Ensure that Slice's encoder and decoder are on the same network. To configure:

- **1** Connect to Slice encoder (see previous sections) and open the web UI.
- Open the **Video Stream Output** menu, then select MPEG Transport Stream as the streaming mode 2 (the protocol value will be set to UDP by default when you select MPEG Transport Stream).
- Enter the decoder's IP address in the Host field, then set the port, if desired. The default port is 9710. 3

### <sup>4</sup> Click **Apply**.

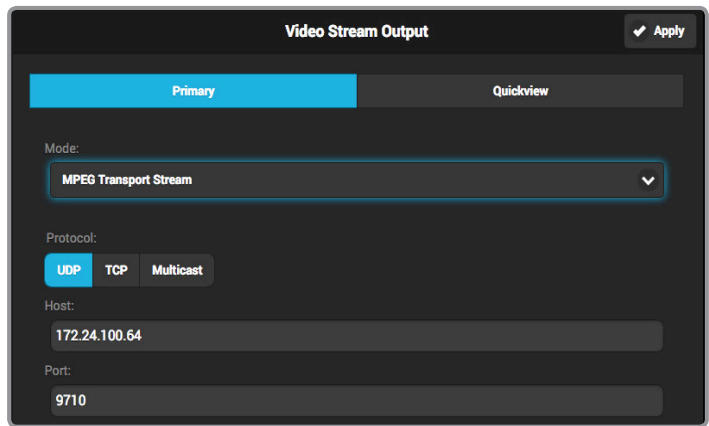

- 5 Connect to Slice decoder (see previous sections) and open the web UI.
- Open the **Video Stream Source** menu, then select MPEG Transport Stream as the streaming mode. Adjust 6 the protocol and port values so that they match the values entered in the Slice encoder's web UI, then click **Apply**.

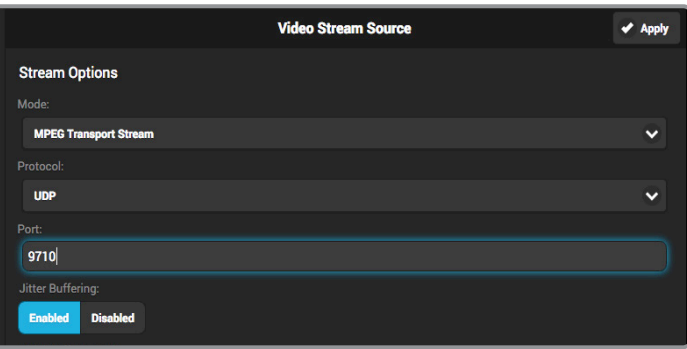

#### **NEED MORE HELP?**

**1. Support: http://support.teradek.com** → **Contains tips, information and all the latest firmware & software updates. TERADEK SUPPORT STAFF: support@teradek.com or call 888**−**941**−**2111 ext2 (Mon**−**Fri 9am to 6pm PST)**